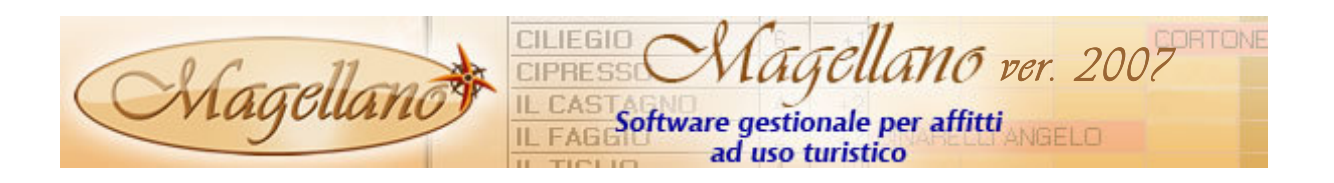

### PREMESSA

La procedura Magellano si divide in due prodotti denominati 'HOUSE' e 'INCOMING' che vengono forniti in base alla tipologia del cliente: il prodotto HOUSE è destinato a strutture ricettive quali: agriturismo, residence, case vacanza, ecc., mentre il prodotto INCOMING viene fornito a: tour operator, agenzie turistiche, agenzie di viaggio ed immobiliari che praticano affitti turistici, ecc.

Dato che la maggior parte delle funzionalità aggiornate sono uguali per entrambi i prodotti, nel presente documento sono riportate tutte le funzionalità base comuni: le funzionalità utilizzabili solo nella versione HOUSE, contrassegnati con la lettera 'H' e le funzionalità utilizzabili solo nella versione INCOMING, contrassegnati con la lettera 'I'.

Nel presente documento sono riportare tutte le funzionalità aggiuntive e le modiche apportate dal 01/05/2006.

Per una consultazione più rapida, di seguito vengono riportate le nuove funzioni più interessanti, anche se sarebbe opportuno leggere attentamente queste note per poter usufruire a pieno delle modifiche apportate.

- Nuova grafica Pag. 2
- Documenti in posta elettronica Pag. 3
- Magellano e Google Maps Pag. 4
- Prima nota Pag. 5
- Nuove statistiche Pag. 7
- Gestione documenti clienti Pag. 8

Buon lavoro.

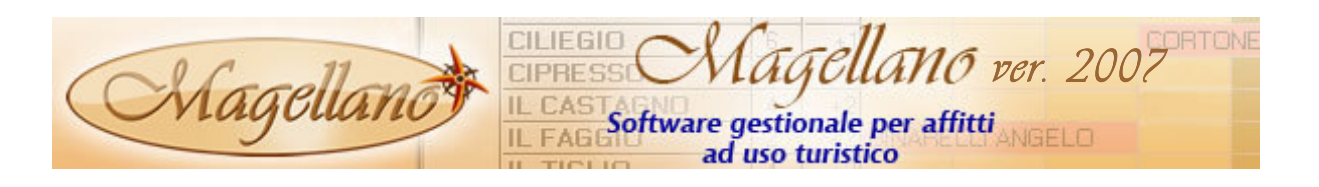

## FUNZIONALITA' AGGIUNTIVE

#### NUOVA GRAFICA

Per continuare il progetto grafico già iniziato con la versione 2006, abbiamo inserito altre novità per potere personalizzare e rendere unico ogni Magellano secondo il proprio gusto personale.

Infatti si possono cambiare sia il Tema Grafico, scegliendo tra gli stili Office 2000, Office Xp Office 2003 ed il nuovo Office 2007, che lo Skin Interfaccia (novità di questo aggiornamento) scegliendo tra Windows Xp, Office 2007 ed il nuovo Windows Vista.

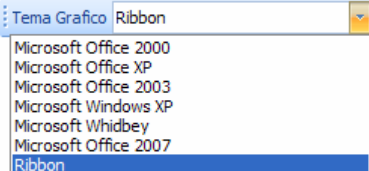

#### Per attivare e provare le varie combinazioni andare il Utilità  $\rightarrow$

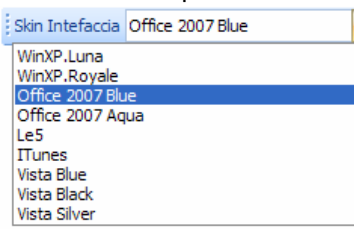

Configurazione  $\rightarrow$  Interfaccia Grafica e scegliere lo stile preferito; Magellano visualizzerà subito la nuova grafica.

Naturalmente la modifica dell'interfaccia grafica non influisce sulle funzionalità del programma che rimangono inalterate con qualsiasi combinazione scelta.

E' stata anche ottimizzata la visualizzazione di tutte le finestre e sono stati aggiornati graficamente anche tutti i componenti del programma (griglie, pulsanti, selezioni, ecc.).

Per coloro che utilizzano il booking giornaliero è possibile scegliere lo stile per l'identificazione dell'inizio e della fine del soggiorno; la scelta è tra le frecce **CORTONES Della** o le barre trasversali **CORTONESLE 7.** Per scegliere lo stile desiderato andare il **Configurazione**  $\rightarrow$ Booking List  $\rightarrow$  Delimitatore.

#### MAGELLANO LIVE UPDATE

sistema di Live Update.

Per rendere ancora più veloce l'aggiornamento di Magellano e di tutti i suoi componenti è stato ripensato e sviluppato un nuovo

Questo nuovo sistema non necessita di alcuna installazione di componenti aggiuntivi e permette di effettuare automaticamente l'aggiornamento della procedura secondo i giorni impostati in configurazione. E' molto importante tenere Magellano aggiornato perché viene costantemente modificato per migliorie e ottimizzazioni, pertanto vi invitiamo ad attivare questa funzione andando su Configurazione  $\rightarrow$  Ogni GG.

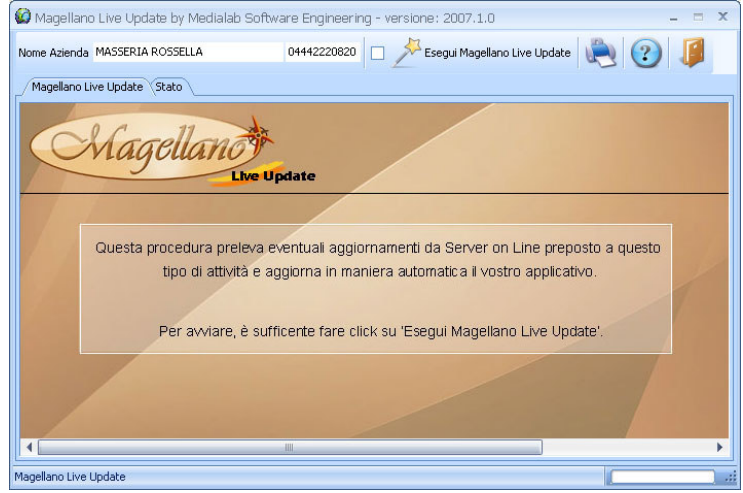

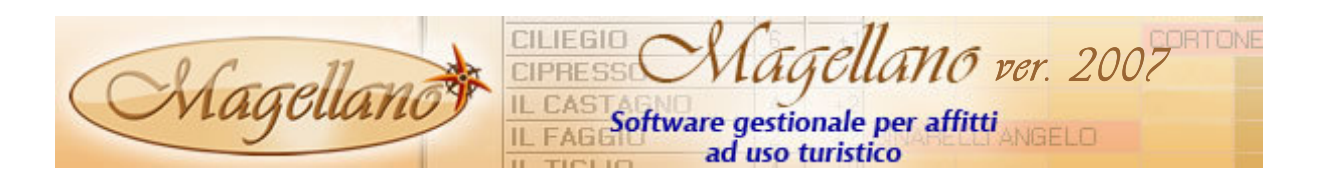

#### DOCUMENTI OPZIONE/PRENOTAZIONE IN POSTA ELETTRONICA

E' stata completamente rivista la gestione dei documenti che vengono prodotti a corredo di opzioni e prenotazioni. Da questa versione è possibile inviare la conferma di opzione cliente e proprietario, la conferma di prenotazione cliente / proprietario ed il voucher direttamente tramite posta elettronica.

Per ogni documento appare una finestra nella quale è possibile scegliere tra l'invio in posta elettronica, la stampa diretta sulla stampante, l'anteprima di stampa (con la possibilità di salvare il documento in formato PDF) e la creazione del documento Word.

La mail di notifica è completamente personalizzabile con l'Editor di documenti e comunicazioni e può essere generata in 5 lingue. Il programma penserà ad inviare la mail nella lingua impostata nell'anagrafica del cliente.

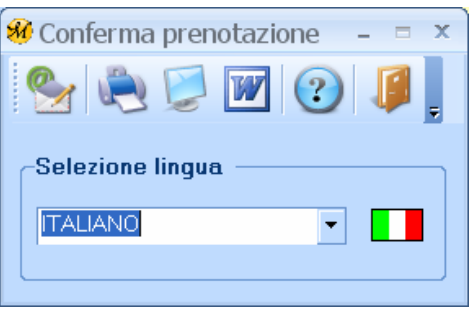

Nella mail è possibile anche inserire immagini e loghi ma per queste occorre prestare attenzione che le stesse siano pubblicate su Internet altrimenti il destinatario non riuscirà a visualizzarle. E' possibile anche inserire un link alla pagina internet dove è presente la scheda dell'alloggio; in questo modo il destinatario, con un semplice click, potrà vedere tutte le caratteristiche della struttura scelta.

Prima dell'invio viene aperta un'anteprima nella quale sarà possibile apportare le modifiche

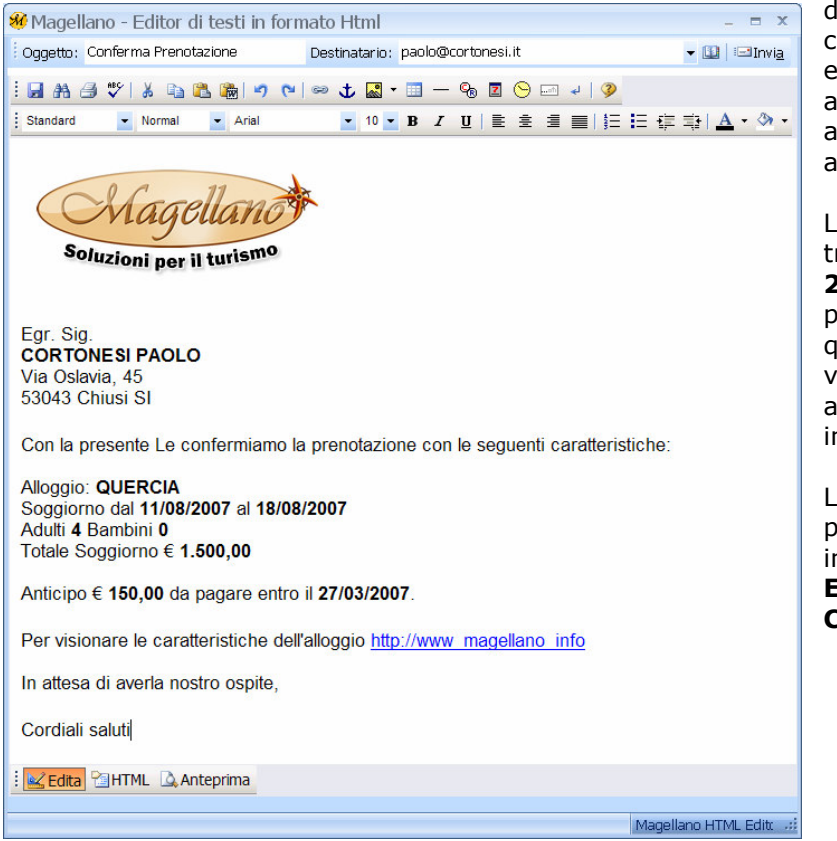

dell'ultimo momento o cambiare l'indirizzo di posta elettronica del destinatario attingendo i dati dalle anagrafiche dei clienti, agenzie e proprietari.

Le mail verranno inviate tramite Microsoft Outlook 2003 che è quindi un prerequisito per utilizzare questa nuova funzione e verranno automaticamente archiviate nella cartella Posta inviata di Outlook.

La prima volta, per personalizzare la mail da inviare, andare su Utilità  $\rightarrow$ Editor Documenti e Comunicazioni.

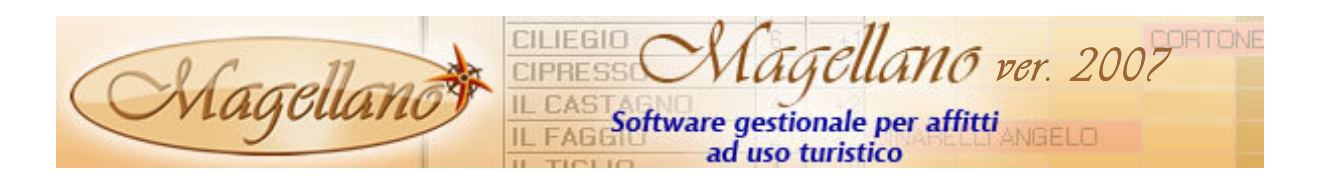

## MAGELLANO E GOOGLE MAPS

Nella scheda dell'alloggio è stata aggiunta una nuova funzione che, sfruttando le potenzialità di Google Maps, permette la localizzazione della struttura su cartine fornite dal servizio di Google. Si può interagire gestendo lo zoom, lo spostamento, il tipo di visualizzazione (mappa, satellitare o ibrida) e tutti i servizi messi a disposizione da questo potente servizio.

Magellano è in grado di stabilire il posizionamento della struttura in base all'indirizzo che è inserito: per raffinare o modificare la localizzazione si può interagire direttamente con la cartina e spostare il segnaposto sul punto desiderato.

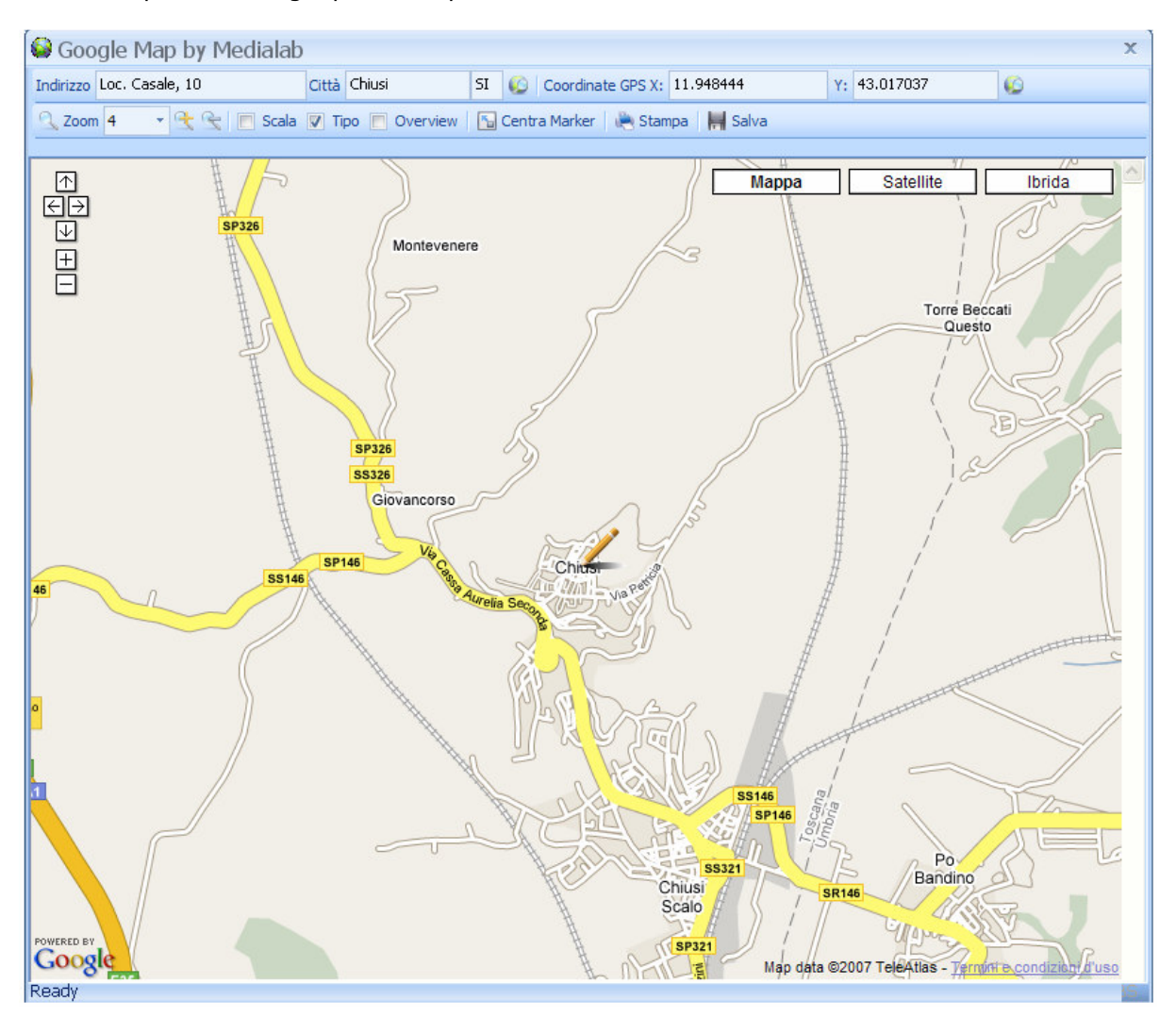

E' possibile anche personalizzare i segnaposto che indicano le localizzazioni, inserire informazioni specifiche e foto che appariranno direttamente sulla cartina nel punto indicato.

Questa funzione è molto utile per stampare o inviare una mail della cartina ai clienti per aiutarli a raggiungere l'alloggio.

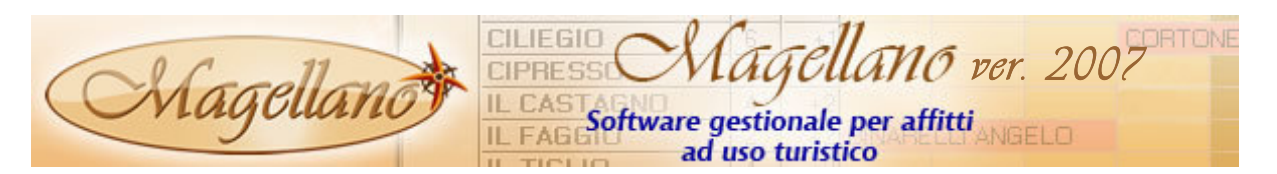

### PRIMA NOTA

Nella parte contabile di Magellano è stata aggiunta la gestione dei movimenti di prima nota. Questo nuovo modulo (compreso nella versione base del programma) permette una massima flessibilità di utilizzo, infatti, grazie alle tabelle Causali e Conti (vedi più avanti) e al collegamento alle tabelle rubrica, agenzie, proprietari e clienti, si possono gestire dai semplici movimenti di cassa ad una vera e propria prima nota contabile.

Teniamo a precisare che questo nuovo modulo non vuole essere un sostituto di un software specifico per la contabilità generale e fiscale e nemmeno un gestionale per stampare registri e liquidazione Iva. Deve essere utilizzato per sostituire i registri cassa cartacei o i fogli di excel dove normalmente vengono appuntati le entrate e le uscite.

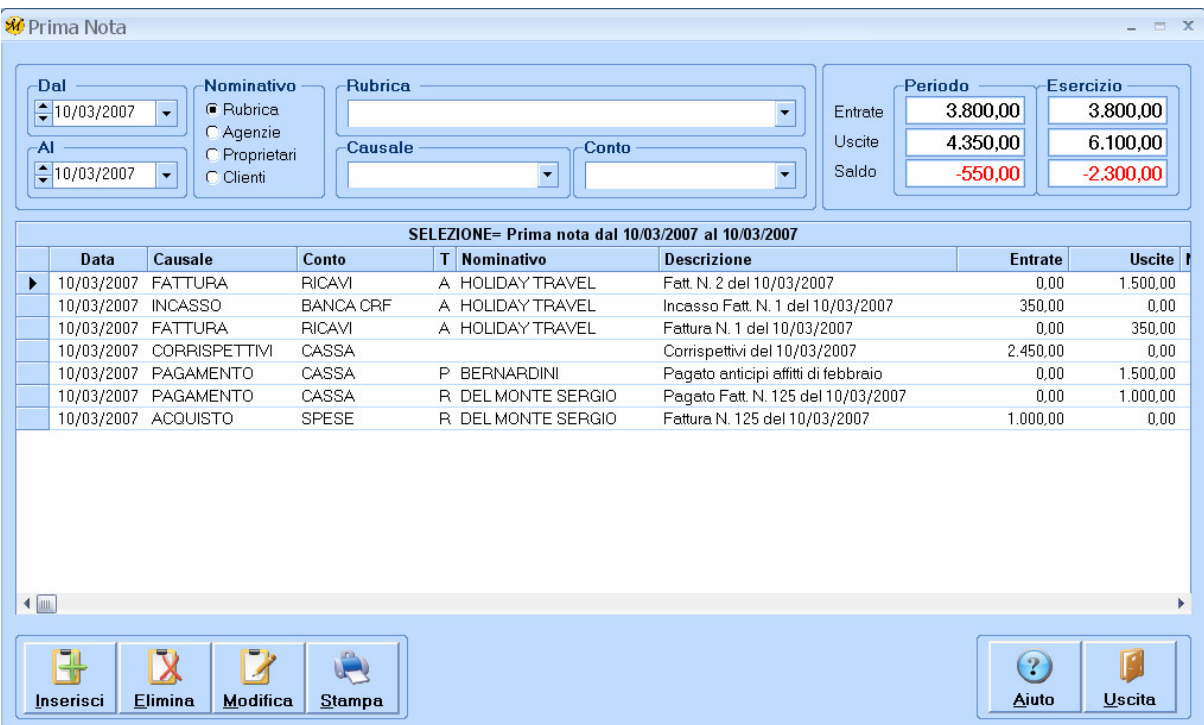

Per utilizzare la prima nota andare in **Contabilità**  $\rightarrow$  **Prima nota** e da qui si possono effettuare ricerche per data (dal .. al), per Causale, per Conto e per Nominativo. Per i nominativi, oltre ai clienti, agenzie e proprietari, si possono effettuare ricerche ed inserimenti anche per la Rubrica nella quale consigliamo di registrare le anagrafiche dei fornitori.

Nella parte destra della finestra vengono visualizzati i totali delle entrate, delle uscite ed il saldo del periodo (è il periodo scelto con le date Dal .. Al) e dell'esercizio (è l'intero anno contabile dal 01/01 al 31/12). A questo scopo consigliamo di riportare i saldi di ciascun anno nell'esercizio successivo in modo da avere una continuità nei saldi.

In basso sono presenti alcuni pulsanti che permettono l'inserimento, la cancellazione e la modifica dei movimenti; è prevista anche la stampa analitica dei movimenti selezionati e dei saldi contabili.

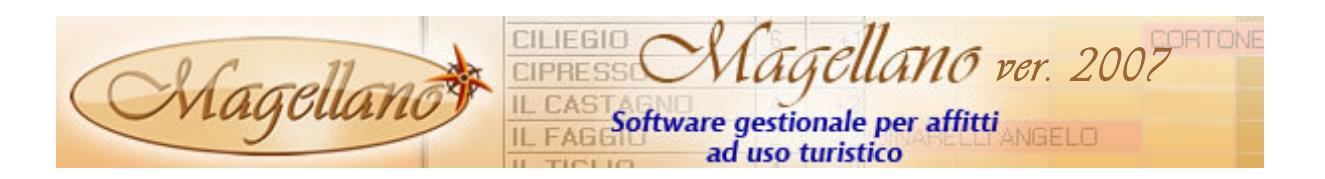

Per iniziare ad utilizzare la prima nota devono essere inserite due tabelle che si trovano nel menu Tabelle  $\rightarrow$  Contabilità e che si chiamano Conti e Causali.

Nella tabella **Conti** devono essere inseriti i raggruppamenti con i quali si effettuano pagamenti e si ricevono incassi (es. Cassa, Banca, ecc.); è possibile anche dettagliare maggiormente inserendo più conti cassa e più conti banca (es. Cassa contanti, Cassa assegni, Cassa valori bollati, Banca 1, Banca 2, ecc.).

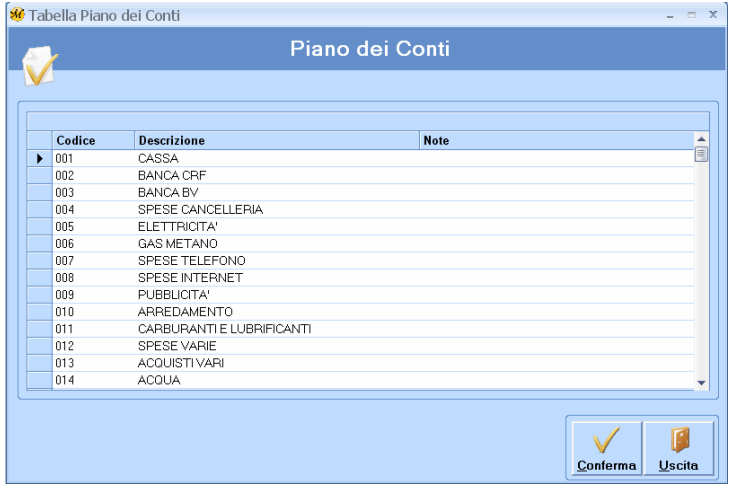

I conti che si possono inserire sono illimitati ed è pertanto possibile tenere sotto controllo anche i costi ed i ricavi dell'Azienda creando le relative voci (Costi pubblicità, Costo telefono, Costo internet, Cancelleria, Carburanti, Spese automezzi, Ricavi per servizi, Ricavi per prodotti, ecc.).

Su tutte le voci inserite si possono effettuare ricerche per data all'interno dell'esercizio (dal 01/01 al 31/12 di ciascun anno) o per periodo; in entrambi i casi vengono visualizzati i movimenti analitici e i

totali delle entrate, delle uscite ed il saldo.

La tabella **Causali** permette di inserire le causali di registrazione della prima nota (es. Acquisti, Vendite, Corrispettivi, Versamenti, Incassi, Pagamenti, ecc.).

Per ogni causale inserita è anche possibile impostare un conto che verrà riproposto automaticamente durante l'inserimento della prima nota; a questo scopo è importante che prima della tabella causali, venga

inserita la tabella conti.

N.B. Non si possono inserire più conti per ogni causale perché la nostra prima nota permette la registrazione di un movimento alla volta e quindi si un solo conto. Per automatizzare il più possibile l'inserimento dei movimenti è possibile creare più causali simili; per esempio invece di creare una sola causale Versamento Banca con la quale ad ogni inserimento di prima nota occorrerebbe impostare il conto

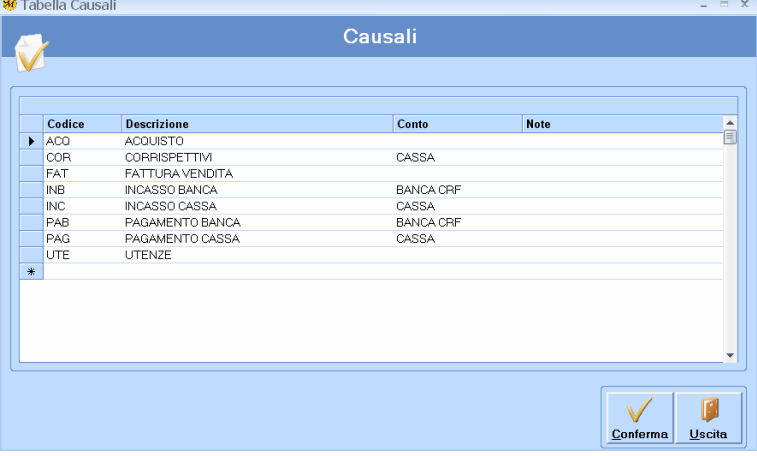

della banca dove si effettua il versamento, si possono creare Versamento Banca di Roma, Versamento Monte dei Paschi, ecc. in questo modo verrà proposto già il conto della relativa banca.

Anche per la tabella causali, su tutte le voci inserite, si possono effettuare ricerche per data all'interno dell'esercizio (dal 01/01 al 31/12 di ciascun anno) o per periodo; in entrambi i casi vengono visualizzati i movimenti analitici ed i totali delle entrate, delle uscite ed il saldo.

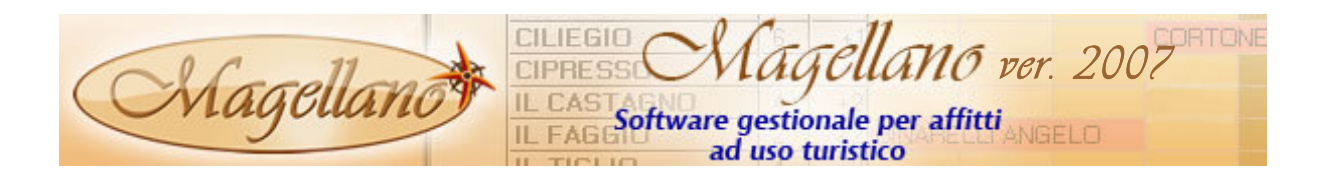

## STATISTICA PER GRUPPI PRENOTAZIONI

Nel già ricco pacchetto di statistiche è stata aggiunta una nuova funzione utile per tenere sotto controllo le prenotazioni effettuate dai gruppi (che possono essere gruppi di privati o gruppi di agenzie).

In questa statistica vengono elencate tutte le prenotazioni per un periodo a scelta e vengono attribuite a privati quelle che non hanno il gruppo prenotazione nella relativa scheda, mentre vengono visualizzate in colonne quelle che hanno il gruppo valorizzato. Inoltre le prenotazioni che sono più brevi di una settimana vengono assegnate ad una colonna denominata week end.

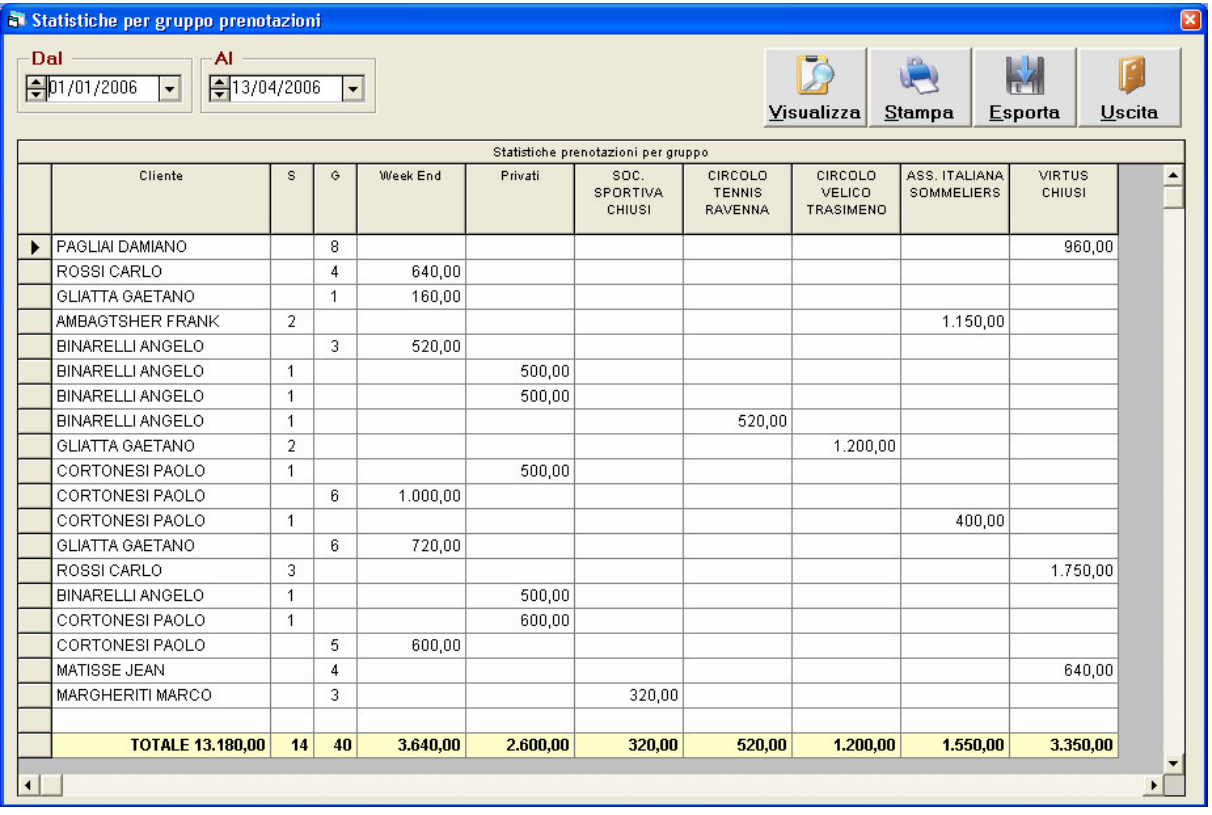

L'elenco generato può essere stampato o esportato in vari formati.

#### STATISTICA PER AGENZIE – AREE GEOGRAFICHE

Un'ulteriore funzione statistica è stata aggiunta per coloro che gestiscono un nutrito portafoglio di Agenzie dislocate in varie Aree geografiche.

Infatti con questa statistica si possono vedere i dati delle prenotazioni (vendita, numero settimane e giorni, numero presenze, percentuali di incidenza, ecc.) relative alle Agenzie facenti parte di una determinata area geografica.

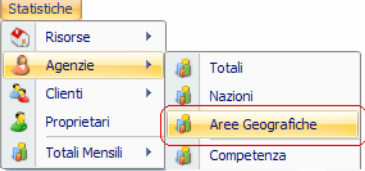

Per ottenere dati corretti occorre inserire nella tabella Agenzie l'are geografica per ogni agenzia che si vuole in questa statistica.

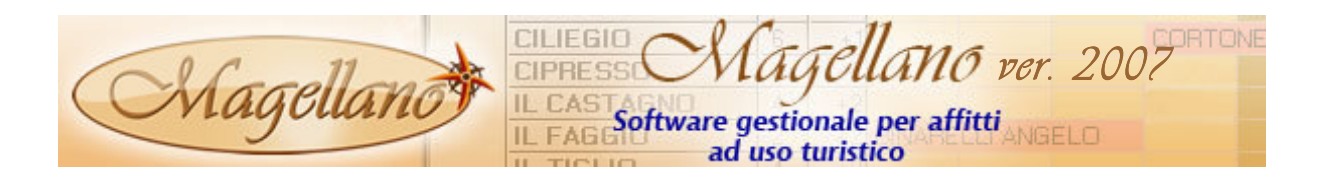

#### GESTIONE DOCUMENTI CLIENTI

Nell'anagrafica clienti è stato aggiunto un pulsante che permette di aprire una cartella riservata al cliente dove è possibile inserire tutta la corrispondenza (e-mail, documenti, fax, ecc.) scambiata con il cliente.

Per copiare i documenti è sufficiente aprire la cartella tramite il pulsante Documenti e trascinare o incollare all'interno della cartella il o i documenti desiderati. Questa funzione, la prima volta, crea un documento chiamato '\_Appunti + nome cliente' nel quale è possibile inserire tutte le note, le telefonate ed i contatti avuti con il cliente.

Quando la cartella viene aperta viene visualizzato in prima posizione il documento \_Appunti e di seguito tutti gli altri file in ordine alfabetico; è possibile cambiare l'ordinamento ed aprire i documenti desiderati con il tasto destro del mouse scegliendo 'apri'.

Il nome della cartella corrisponde al codice del cliente e viene creata nella cartella \DEV\DOC.

#### TABELLA PROMOTER

Nel menu Tabelle  $\rightarrow$  Generali è stata aggiunta la gestione dei Promoter per inserire i nominativi degli agenti che seguono un certo numero di Agenzie anche dislocate in aree geografiche o nazioni differenti.

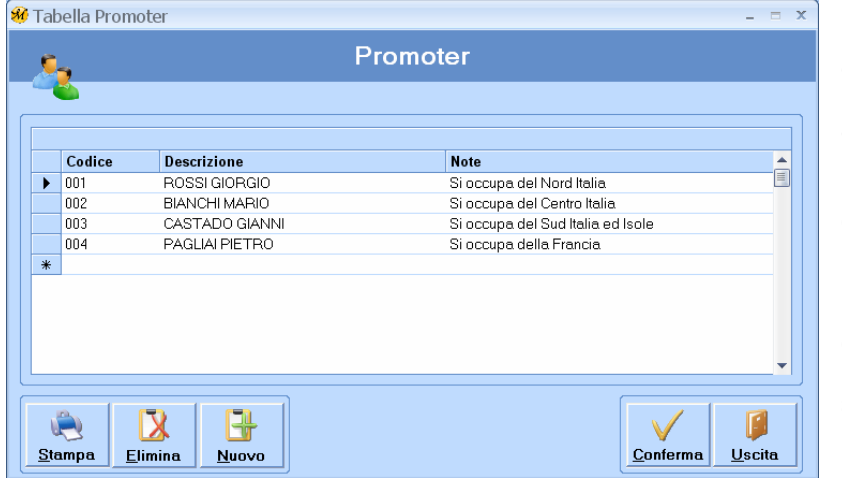

Per ogni Agenzia è possibile inserire il relativo Promoter ottenendo così, in fase di prenotazione, l'attribuzione automatica della prenotazione stessa al Promoter. In tutte le funzioni di Magellano dove è presente il pulsante Selezioni è possibile filtrare solo le prenotazioni di un determinato Promoter per poter effettuare i conteggi di sua competenza.

Nella tabella attualmente dovranno essere inseriti solo codice, descrizione ed eventualmente delle note aggiuntive.

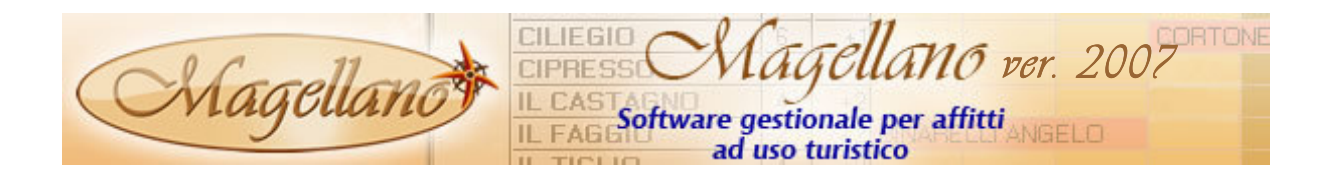

# IMPLEMENTAZIONI E MODIFICHE SU FUNZIONALITA' ESISTENTI

### TABELLA ALLOGGI

- Nella sezione Servizi Interni è adesso possibile cambiare il nome di 5 servizi e di 1 servizio a pagamento. Molto utile per coloro che hanno servizi diversi da quelli, già numerosi, che Magellano prevede. Per personalizzare il nome del servizio occorre fare click sull'etichetta del servizio ed inserire il nuovo nome. I nuovi nomi non saranno utilizzati nelle stampe e nelle elaborazioni statistiche.
- Nella rubrica Alloggi è stato inserito il codice dell'alloggio nell'ultima colonna della griglia.
- Nei filtri Alloggi è stata aggiunta la selezione per filtrare solo gli alloggi in affitto o solo gli alloggi in vendita.

### TABELLA CLIENTI

- Nella sezione **Anagrafica** è stato aggiunto il recapito VoIP (Voice over IP) che potrà essere utile per essere utilizzato con Skype o altri sistemi di telefonia Internet.
- Nella sezione **Storico** è stato aggiunto il collegamento con il menu Griglie da dove è possibile stampare, esportare e gestire il layout delle griglie stesse.
- Nella sezione Altri dati è stata aggiunta la data di creazione del cliente. Quando viene inserito un cliente nuovo viene proposta la data del giorno. Nella rubrica clienti è stata aggiunta una colonna in fondo alla griglia che visualizza la data di creazione dei clienti; questa colonna, come tutte, si può ordinare in modo crescente o decrescente e quindi permette di ricercare i clienti anche per data di inserimento.
- Dalla lista è possibile esportare i clienti selezionati a Microsoft Outlook 2003 (prerequisito per utilizzare questa nuova funzione). Questa funzione **Export Outlook** crea all'interno dei contatti di Outlook delle liste di distribuzione con le quali è possibile inviare mail e comunicazioni a tutti i contatti della lista stessa. Il tempo necessario all'esportazione dipende dal numero di contatti presenti su outlook.

#### TABELLA AGENZIE

- Nella sezione **Anagrafica** è stato aggiunto il recapito VoIP (Voice over IP) che potrà essere utile per essere utilizzato con Skype o altri sistemi di telefonia Internet.
- Nella sezione **Anagrafica** è stata aggiunta l'Area geografica molto utile per coloro che vogliono raggruppare le Agenzie non solo per Nazione ma anche per una certa localizzazione geografica libera (es. Andalusia, Galizia, ecc.). Con questo dato è possibile avere utilissime statistiche (vedi più avanti).
- Nella sezione Altri dati è stata aggiunta la Categoria che può servire per suddividere le Agenzie in categorie omogenee.

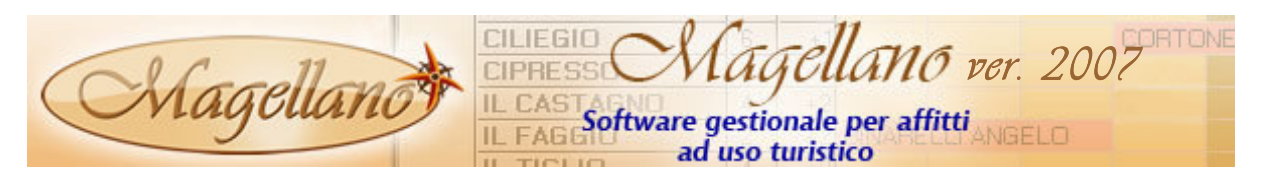

- Nella sezione **Altri dati** è stato aggiunto il **Promoter** molto utile per coloro che hanno degli agenti che curano più Agenzie. Questo dato è molto importante per poter raggruppare le prenotazioni di competenza di un Promoter al fine di effettuare conteggi e statistiche. E' prevista una tabella per inserire tutti i nominativi dei Promoter che si trova in Tabelle  $\rightarrow$ Generali  $\rightarrow$  Promoter.
- Nella sezione Altri dati è stato aggiunto il campo Solo view in e-Booking che interessa solo coloro che hanno il ns. software e-Booking. Permette di limitare l'agenzia a vedere le disponibilità ed effettuare richieste. Se attiva questa opzione l'agenzia non potrà registrare opzioni e/o prenotazioni.
- Nella lista sono state aggiunte le selezioni per categoria, area geografica, nazione e promoter.

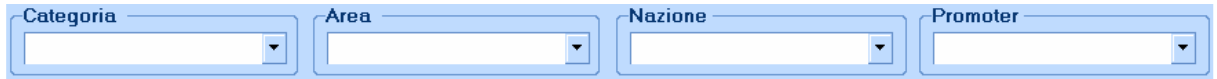

## TABELLA PROPRIETARI

- Nella sezione **Anagrafica** è stato aggiunto il recapito VoIP (Voice over IP) che potrà essere utile per essere utilizzato con Skype o altri sistemi di telefonia Internet.
- Nella sezione **Storico** è stato aggiunto il collegamento con il menu Griglie da dove è possibile stampare, esportare e gestire il layout delle griglie stesse.
- Nella sezione Altri dati è stato inserito il campo Notifica prenotazioni via e-mail che permette, se attivo, di inoltrare una mail al proprietario relativamente all'inserimento, cancellazione e spostamento di **Inter la Motifica prenotazioni via e-mail** prenotazioni eseguite negli alloggi di sua proprietà; viene anche notificato l'inserimento delle non disponibilità.
- Nella sezione **dati contabili** nelle scadenze vuoto per pieno sono state aggiunte le note dove potete registrare commenti e informazioni sulla scadenza.

#### TABELLA LINGUE

Nella sezione Stame Word è stato aggiunto il collegamento con un altro documento Word che si chiama Ricevuta Riepilogo e che permette appunto di stampare una ricevuta dalla funzione Riepilogo Pagamenti (vedi più avanti).

#### BOOKING LIST

Nella colonna posti letto aggiuntivi è possibile visualizzare lo **stato** della risorsa. Lo stato può assumere due valori Pronta e Non pronta che può servire per coloro che vogliono sapere quali risorse sono pronte per essere occupate dai clienti e quali no. Lo stato Pronta viene segnalato con un rettangolo verde, mentre lo stato Non pronta non ha alcun tipo di segnale.

Per modificare lo stato occorre cliccare con il tasto destro nella riga corrispondente alla risorsa desiderata e scegliere il nuovo stato. Quando viene effettuato l'arrivo del cliente viene automaticamente impostato lo stato Non pronta.

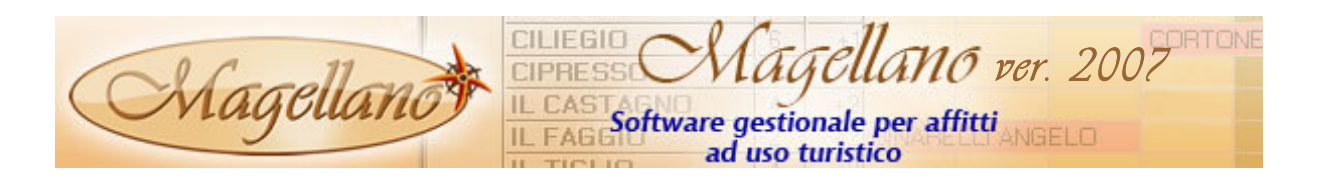

Nella booking list è stata implementata una funzione per effettuare lo scambio di prenotazione tra due alloggi o per effettuare lo **spostamento** da un alloggio ad un altro. Per utilizzare questa possibilità occorre tenere premuto il tasto shift e trascinare con il mouse la prenotazione da spostare / scambiare sul nuovo alloggio.

N.B. Utilizzare questa funzione con molta attenzione, poiché la procedura lascia inalterati i conteggi della prenotazione, pertanto è consigliato di farne uso solo per spostare / scambiare prenotazioni da un alloggio ad un altro, con lo stesso proprietario e lo stesso listino di vendita e di acquisto.

### PREVENTIVI

• Nella Fase 4 sono stati aggiunti il calcolo del listino ed il calcolo della commissione / sconto abbinati ai clienti / agenzia, pertanto prima di creare il preventivo vengono proposti questi dati leggendoli dalla rispettiva anagrafica.

## OPZIONI / PRENOTAZIONI GRUPPO

- Nelle risorse disponibile e assegnate sono stati aggiunti i contatori del numero di risorse molto utili per verificare quante risorse sono effettivamente disponibili e quante vengono attribuite all'opzione / prenotazione che si sta inserendo.
- Nella Fase 4 sono stati aggiunti il calcolo del listino ed il calcolo della commissione / sconto abbinati ai clienti / agenzia, pertanto prima di creare l'opzione / prenotazione vengono proposti questi dati leggendoli dalla rispettiva anagrafica.

#### PRENOTAZIONI

- Nell'elenco delle prenotazioni è possibile ricercare sia le prenotazioni in linea che quelle archiviate come già era previsto per gli estratti conto e per le statistiche.
- Nell'elenco delle prenotazioni è possibile ricercare le prenotazione secondo la stampa del voucher, pertanto si possono elencare tutte le prenotazioni alle quali abbiamo già stampato il voucher oppure quelle ancora da stampare o entrambe.

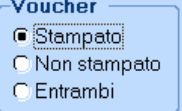

- Nelle stampe delle prenotazioni, sia analitica che sintetica, è stato aggiunto il totale delle prenotazioni nel piede (totali) di ogni stampa.
- Nella finestra di inserimento e modifica prenotazioni è adesso possibile personalizzare i nomi dei pulsanti delle seguenti stampe: Voucher, Proprietario e Cliente. Questa funzione è molto interessante per coloro che vogliono abbinare al pulsante una stampa diversa da quelle previste da Magellano. Per esempio è possibile abbinare la stampa del contratto al posto della conferma cliente e chiamare il pulsante 'contratto'. Si può procedere allo stesso modo per inserire la stampa della cessione di Modifica Etichetta fabbricato e chiamare il pulsante 'cessione', ecc.  $Cliente$

Per personalizzare il nome del pulsante cliccare con il tasto destro e scegliere Modifica Etichetta, poi inserire il nuovo nome.

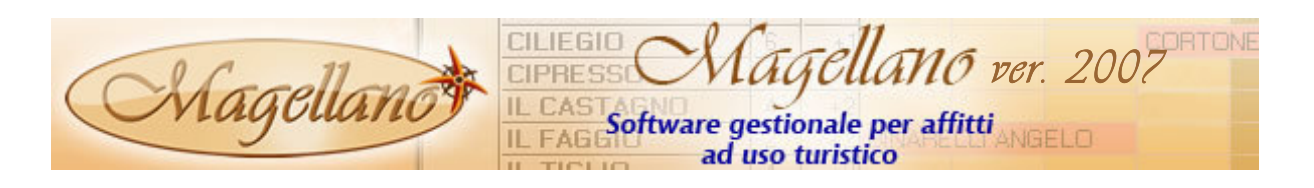

#### ARRIVI

- E' stata aggiunta una nuova stampa interna denominata 'sintetica' perchè viene stampata con un numero di informazioni minore rispetto a quella analitica. I dati contenuti sono: Nome risorsa, Cliente, Telefono cliente, Adulti, Bambini, Letti Interna aggiunti, Biancheria e Note proprietario. sintetica
- Nella stampa analitica sono stati aggiunti il telefono del cliente ed il telefono (responsabile) del proprietario.

## PARTENZE (H)

• Per l'emissione del conto cliente sono stati aggiunti due nuovi documenti da utilizzare con stampanti getto d'inchiostro o laser; il primo genera una stampa in formato A4 orizzontale ripetendo il documento (estratto, ricevuta o fattura) in due sezioni affiancate del foglio: la madre rimarrà a voi e la figlia verrà consegnata al cliente. Il secondo documento stampa due sezioni affiancate in un formato A4 verticale. Entrambi i documenti si possono stampare su fogli prefincati da una tipografia o su carta bianca, in questo caso è possibile decidere se stampare l'intestazione fiscale dell'azienda o meno.

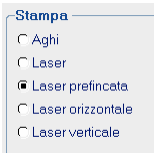

- Nella fattura è possibile utilizzare qualsiasi codice di esenzione Iva. Per utilizzare questa funzione occorre inserire il codice di esenzione preceduto dal numero 9 (es. iva esente art. 10 = 910) su Utilità  $\rightarrow$  Configurazione  $\rightarrow$  Generale  $\rightarrow$  Iva Sogg.
- La gestione dei contatori è stata implementata aggiungendo anche il conteggio del prezzo che deve pagare il cliente e l'addebito automatico sul conto. I prezzi unitari vengono letti dai costi inseriti nell'anagrafica della risorsa (casa) e gli addebiti vengono effettuati su 4 codici fissi da inserire

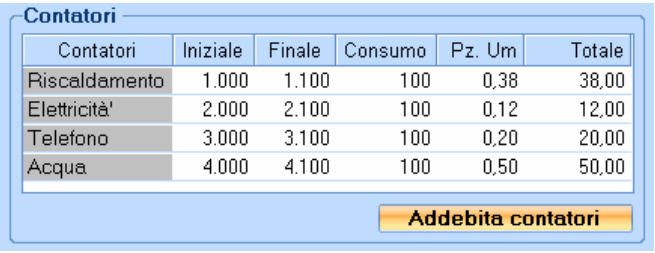

obbligatoriamente nella tabella servizi aggiuntivi. I codici da inserire sono RIS=Riscaldamento, ELE=Elettricità, TEL=Telefono e ACQ=Acqua.

- Nei documenti fiscali vengono stampati sia il Codice Fiscale che l'eventuale Partita Iva del cliente.
- E' possibile effettuare la partenza del cliente senza stampare documenti. Occorre semplicemente attivare la casellina sopra il pulsante della stampa. Questa funzione effettua tutte le azioni previste per la partenza con la stampa, quindi vengono richieste tutte le conferme ed al termine viene registrato il cliente partito.

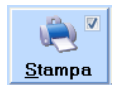

TAVOLA DI SPOGLIO A1

• La stampa viene effettuata in orizzontale e con una dimensione del carattere più grande che rende il modulo più leggibile.

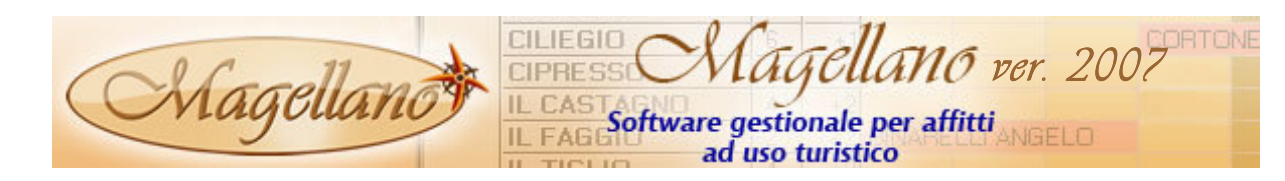

#### RIEPILOGO PAGAMENTI

Per i pagamenti effettuati ai proprietari è possibile stampare una ricevuta del pagamento stesso. La ricevuta viene generata con Microsoft Word e può essere modificata sia nell'impostazione grafica e che nei contenuti.

Viene fornita una ricevuta standard chiamata ricevuta\_riepilogo.rtf ma può essere modificata o creata una nuova; i dati che si possono inserire in questo documento sono presenti nel documento master\_ricevuta\_riepilogo.rtf che si trova nella cartella \DEV\REPORT.

Quando si è creata la stampa desiderata, la prima volta, occorre associare il documento alla relativa funzione presente nella Tabella Lingue nel campo Ricevuta Riepilogo. Attualmente è attiva solo la stampa in lingua Italiana.

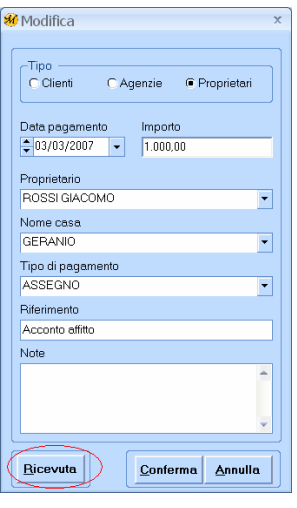

#### **SCADENZE**

E' stata aggiunta in configurazione, nella sezione Generale, la possibilità di visualizzare all'avvio di Magellano tutte le scadenze attive (clienti + agenzie) oppure solo le scadenze dei clienti diretti.

#### DOCUMENTO UNICO

- $E'$  stata aggiunta la scelta **Forza stampa listino cliente** che consente di emettere il documento con il prezzo del cliente al lordo di eventuali sconti, commissioni e servizi aggiuntivi, quindi viene stampato il listino cliente.
- Sono stati aggiunti due nuovi documenti da utilizzare con stampanti getto d'inchiostro o laser; il primo genera una stampa in formato A4 orizzontale ripetendo il documento (estratto, ricevuta o fattura) in due sezioni affiancate del foglio: la madre rimarrà a voi e la figlia verrà consegnata al cliente. Il secondo documento stampa due sezioni affiancate in un formato A4 verticale. Entrambi i documenti si possono stampare su fogli prefincati da una tipografia o su carta bianca, in questo caso è possibile decidere se stampare l'intestazione dell'azienda o meno.

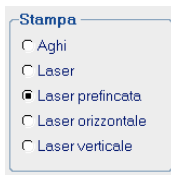

- Nella documento fattura o nota di credito è possibile utilizzare qualsiasi codice di esenzione Iva. Per utilizzare questa funzione occorre inserire il codice di esenzione preceduto dal numero 9 (es. iva esente art.  $10 = 910$ ).
- Nei documenti fiscali vengono stampati sia il Codice Fiscale che l'eventuale Partita Iva del cliente.

#### STAMPE WORD

• Su tutte le stampe Word sono stati aggiunti i seguenti dati: note e-catalogue di tutte e 5 le lingue, responsabile (nome) cliente, responsabile (nome) agenzia, responsabile (nome) proprietario.

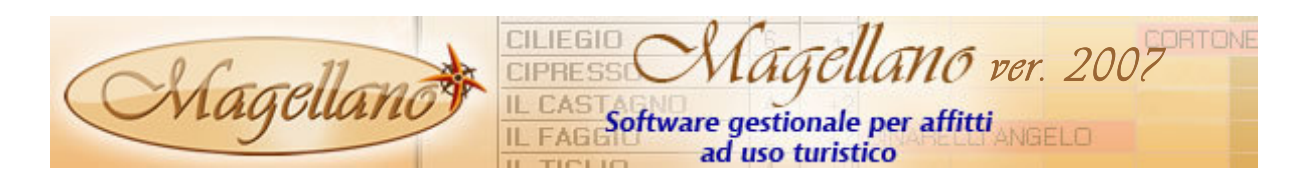

### VARIE

- Su SELEZIONI è stata aggiunta la scelta per Valuta e per Promoter.
- Su VISUALIZZA COMPLEANNI è possibile ricercare anche i compleanni di tutti i clienti anche se non è registrata una o più prenotazioni, pertanto da questa versione, si possono ricercare i compleanni solo dei clienti alloggiati, di quelli non alloggiati ma prenotati oppure di tutti indistintamente.